# **MANUEL D'INSTRUCTION**

CARPLAY SANS FIL/ANDROIDAUTO SYSTÈME NTG

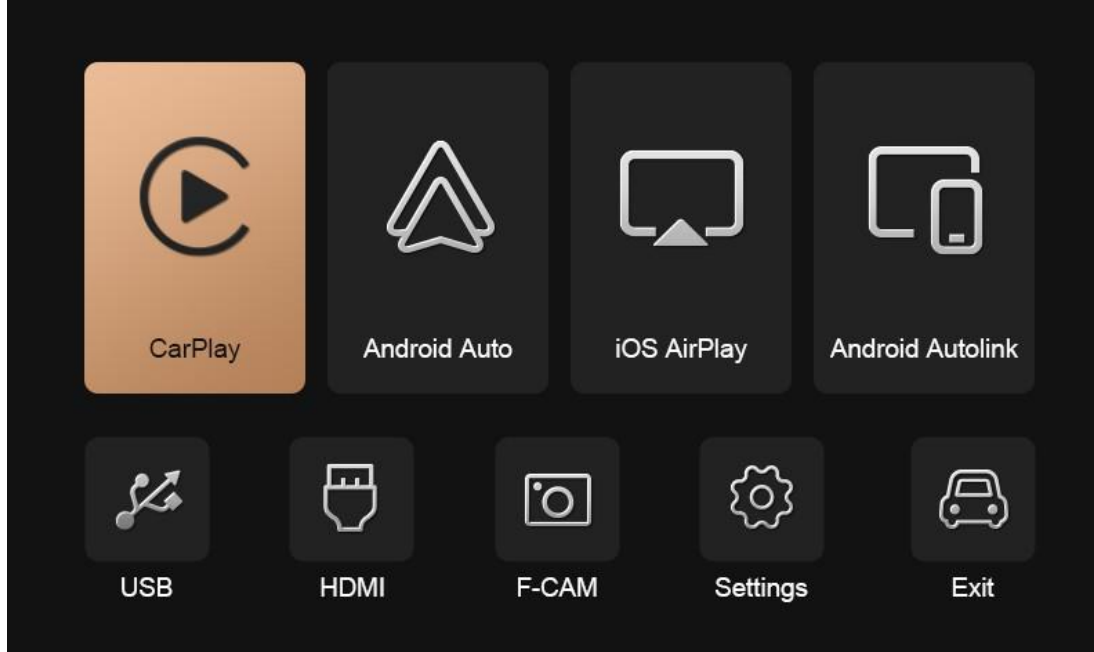

### // SOMMAIRE

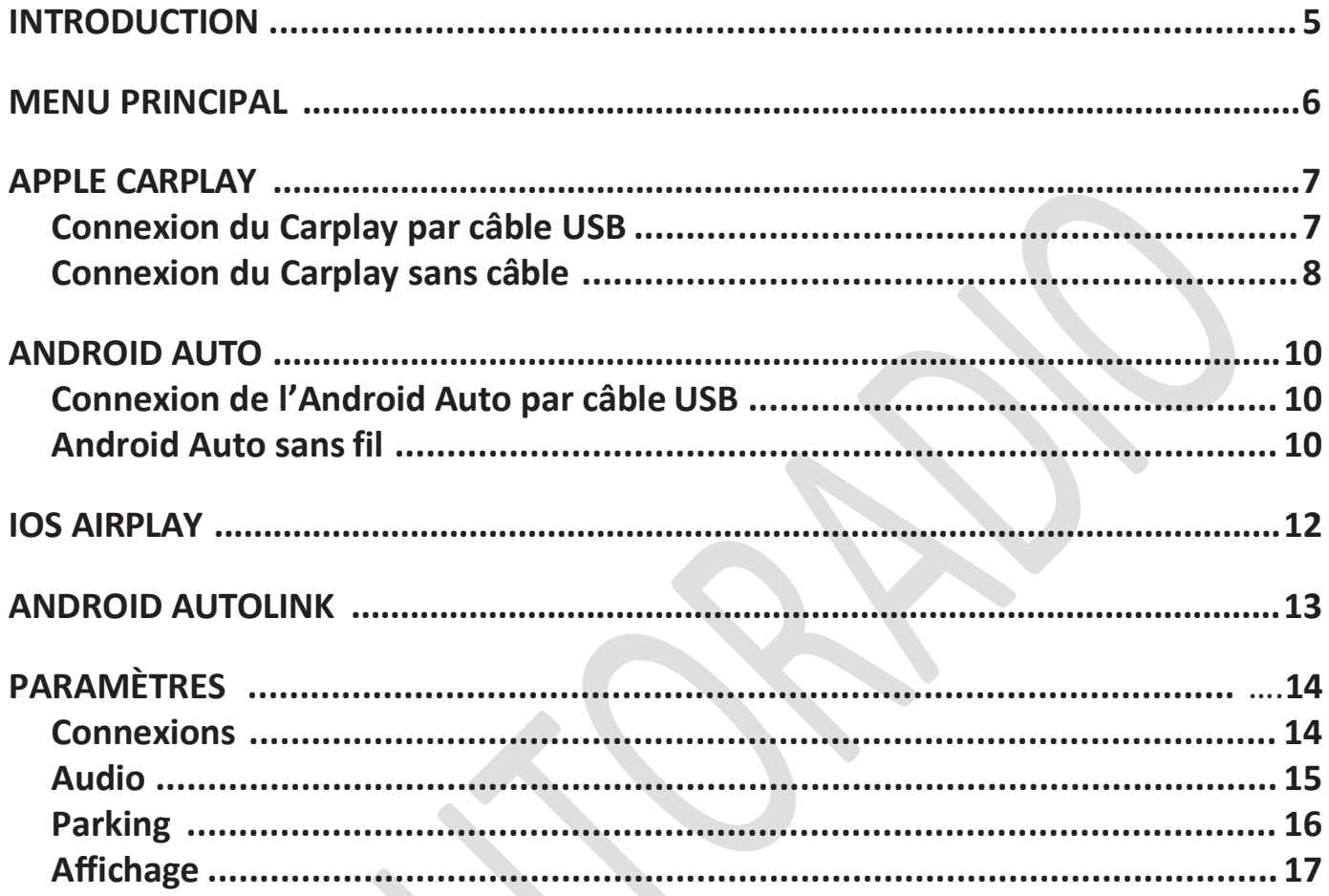

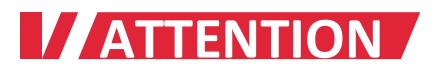

Afin de garantir votre sécurité et dans le respect de la législation française, veillez à ne pas utiliser l'interface en conduisant.

La fonction caméra de recul n'est utilisée qu'après l'enclenchement de la marche arrière. Veillez à toujours vérifier votre environnement lors de son utilisation.

Veillez à bien respecter toutes les étapes d'installation pour la bonne marche de l'appareil. L'installation par un professionnel est recommandée.

Pendant l'installation, la clé de contact doit-être retirée et le moteur coupé.

Veillez à ne PAS brancher ou tirer de câbles mis sous tension, afin d'éviter d'endommager le matériel.

Lors de votre installation, le câblage ne doit pas rentrer en contact avec des pièces métalliques. En effet, les câbles peuvent se retrouver endommagés par le métal et entrainer des dégâts et/ou un incendie. Évitez le contact avec des surfaces chaudes lors de l'installation. Des températures élevées peuvent endommager le câblage, provoquer des courts-circuits, arcs électriques et des incendies.

Veuillez NE PAS placer le produit dans un endroit humide et/ou dans l'eau.

Veuillez vérifier que tous les composants sont présents dans la boîte lors de la réception du produit. S'il manque quelque chose, veuillez prendre contact avec le service client.

Veuillez noter que lors de l'installation, les pièces démontées doivent être placées de manière à éviter de rayer le tableau de bord.

Assurez-vous que les câbles soient bien connectés et que le boîtier soit bien fixé, afin d'éviter d'éventuelles chutes.

### **II** INTRODUCTION

- Le boîtier prend en charge l'Apple CarPlay (sans fil et filaire), Android Auto (sans fil et filaire), iOS AirPlay, Android AutoLink.
- Intégration d'un système DSP et égalisateur audio.
- Paramètres du micro réglable : volume, sensibilité…
- Entrée ¨HDMI audio et vidéo 720 P.
- Prise en charge de la caméra avant et arrière.
- Activation automatique de la vue arrière après passage de la marche arrière. Durée d'affichage paramétrable jusqu'à 10 secondes.
- Compatible avec micro et caméra d'origine.
- Chargement du smartphone via port USB.
- Bouton de redémarrage de l'interface rapide et facile.
- Supports vidéo USB HD (jusqu'à 1080 P) et de la musique (APE, WAV, FLAC, MP3, WMA, etc)

### **MENU PRINCIPAL**

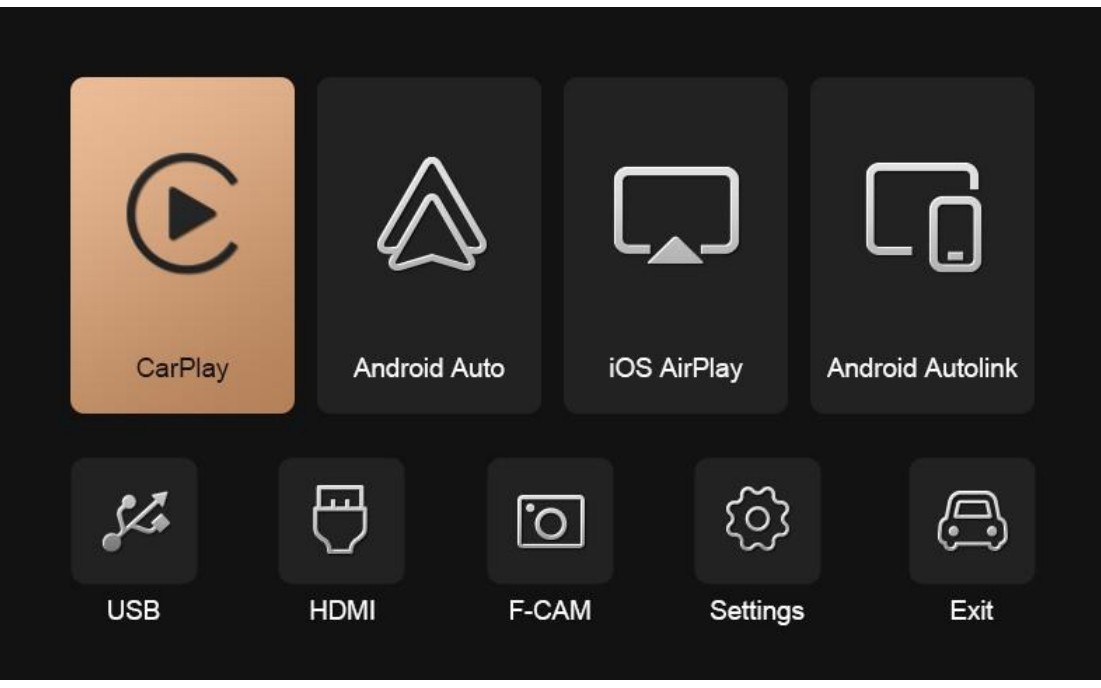

- **CarPlay :** Accès aux fonctions CARPLAY SANS FIL et FILAIRE.
- **Android Auto :** Accès aux fonctions ANDROID AUTO SANS FIL et FILAIRE.
- **iOS AirPlay :** Accès aux fonctions Mirroring sans fil pour iPhone, iPad…
- **Android Autolink :** Accès aux Fonctions Mirroring filaires pour smartphone Android.
- **USB Media :** Lecteur USB pour lire des contenus (musique, vidéo, photo).
- **HDMI :** Entrée audio et vidéo 720P HDMI.
- **F-CAM :** Entrée caméra frontale.
- **Settings :** Plus de paramètres : connexion, égalisateur, volume, langue, version du système, mode usine…
- **Exit :** Retour sur l'interface d'origine du véhicule.

#### **APPLE CARPLAY**  $\blacksquare$

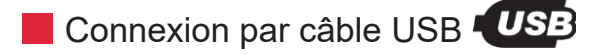

Branchez votre iPhone avec un câble USB lightning, appuyer sur l'icône « CarPlay » de l'interface pour accéder à la fonction Carplay. Cliquez sur **« Allow ou Autoriser »** sur la notification de votre iPhone. Cliquez sur **« Use USB Only ou connexion USB seulement »** pour utiliser le Carplay en mode filaire uniquement.

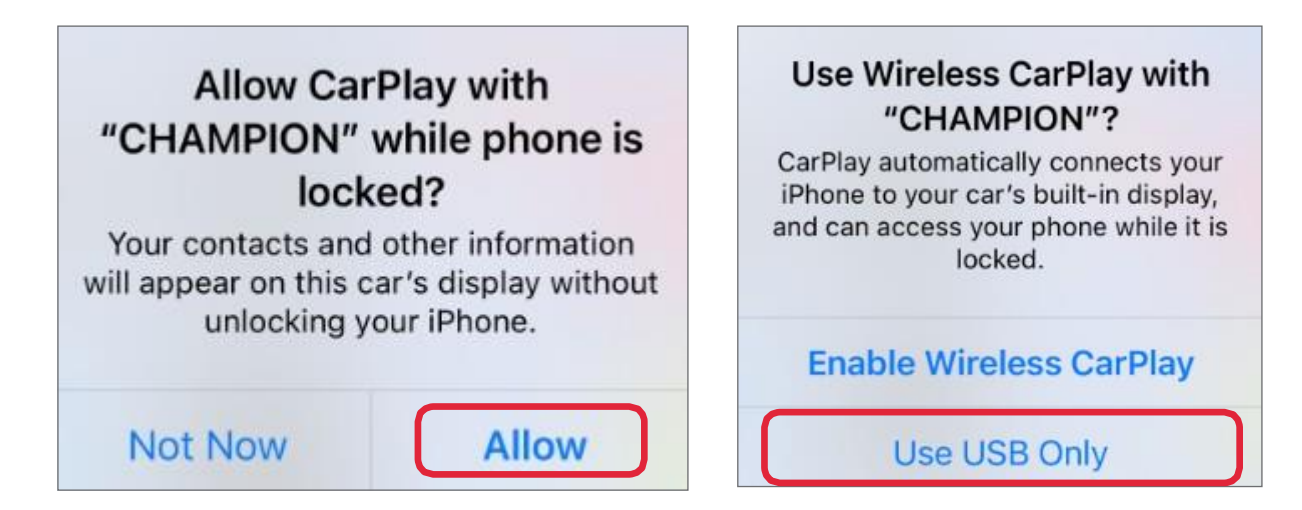

Pour une meilleure utilisation, veuillez utiliser le câble USB d'origine de votre smartphone.

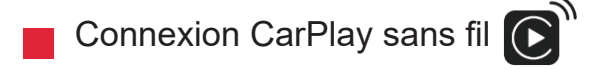

- 1 re méthode :
	- Assurez-vous d'**activer le Wifi** de votre iPhone (peu importe qu'il soit connecté ou non à un réseau internet [SSID]) et le **Bluetooth** (autorisez les nouvelles connexions), puis restez sur le menu Bluetooth du téléphone.
	- Sur l'interface du boîtier, sélectionnez **« Settings/Paramètres »** >>> **« Connection/Connexion »** >>> **« Connect New Devices/connexion de nouvels appareils »** >>> **« Start Search/démarrer la recherche »**.
	- Vous pouvez stopperla recherche« **Stop Search** », lorsque votre iPhone a été détecté. Sélectionnez votre appareil et cliquez sur « Profil IAP2 ».
	- Sur votre iPhone, appuyez sur « **Jumeler**/**Pair », puis sur «Autoriser/Allow » et enfin sur « Utiliser Carplay/Use CarPlay** » dans les notifications de votre iPhone.
	- La connexion peut prendre quelques secondes.

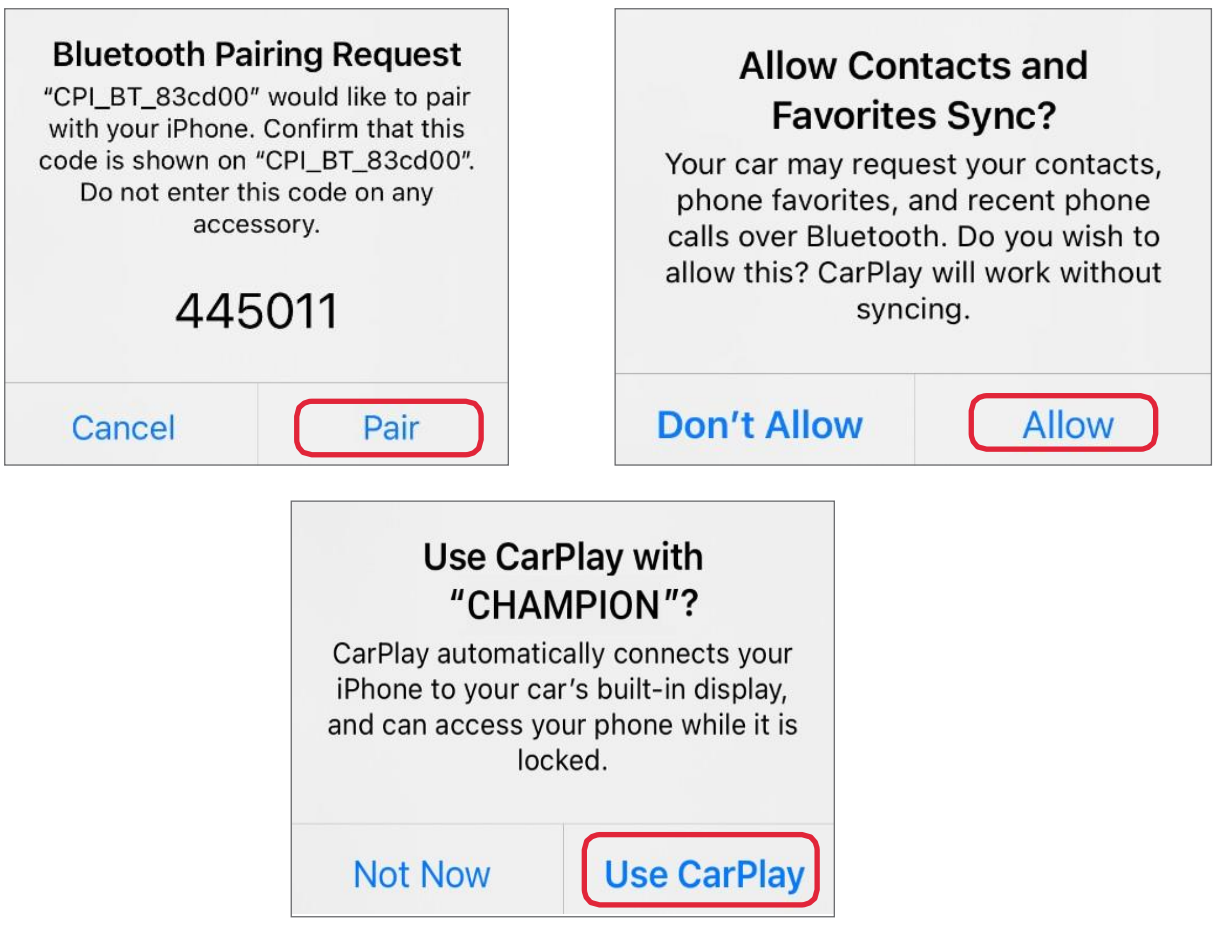

Lors de l'étape **1 et 2** si vous ne parvenez pas à trouver votre iPhone, allez dans le menu « **Settings/Paramètres »** du boîtier puis cliquez sur **« Connection/Connexion »** >>> **«BT paired device/Appareil apparié BT »**, supprimez votre iPhone et reprenez les étapes ci-dessus.

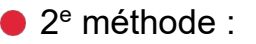

- 1. **Activez le Wifi** et le **Bluetooth** de votre iPhone et recherchez le nom du BT «CPI\_BT\_XXXX», **connectez-le** avec le Bluetooth. (Le nom exact de l'interface BT sera répertorié dans le menu « *Connect New Devices/connexion des nouvels appareils ».*
- 2. Appuyez sur « **Pair/Jumeler », puis sur « Allow/Autoriser » et sur « Use CarPlay/Utiliser CarPlay** » dans les notifications de votre iPhone.
- 3. Le boîtier se connectera au CarPlay sans fil après quelques secondes.

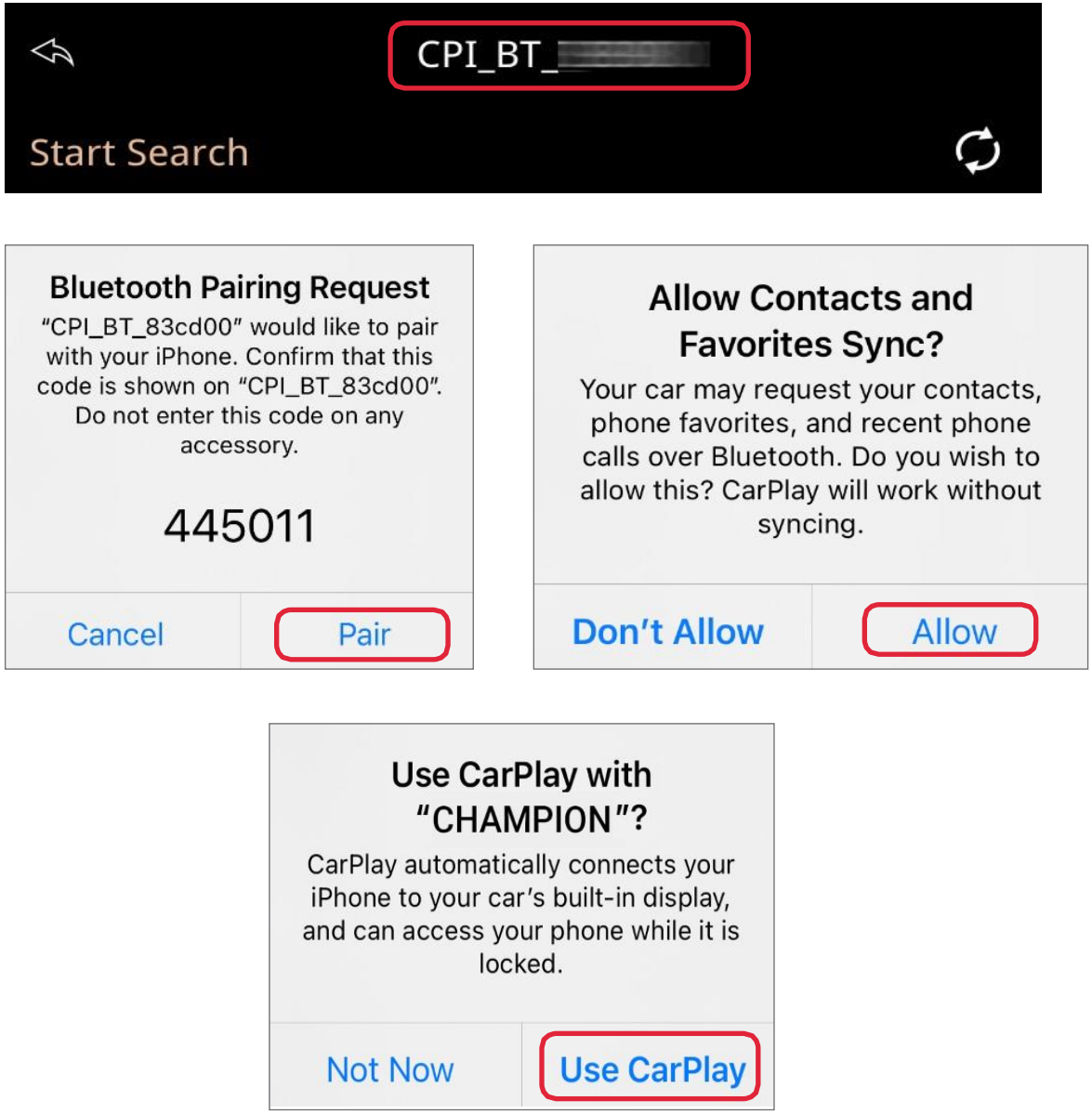

Pour une meilleure expérience sans fil, veuillez vous assurer que l'antenne wifi de l'interface est installée. **Attention :** Ne collez pas l'antenne sur des **pièces métalliques.**

### **ANDROID AUTO**

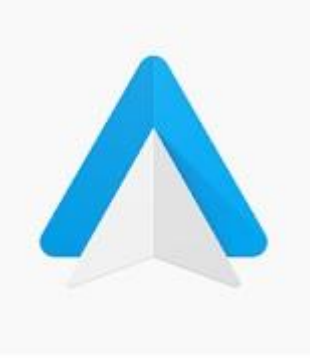

### Android Auto - Google Maps, Media & Messaging

Google LLC Auto & Vehicles

★ ★ ★ ☆ 1,084,011 로

 $12+$ 

**O** This app is compatible with all of your devices.

**Installed** 

Avant d'utiliser Android Auto, veuillez vous assurer que la dernière application Android Auto est installée sur votre smartphone.

Android Auto sans fil est pris en charge sur certains smartphones fonctionnant sous version Android 11 ou plus récente avec Wi-Fi 5 GHz intégré 2.

Connexion de l'Android Auto par câble USB USB

Branchez votre smartphone Android avec un câble USB, sélectionnez l'icône « Android Auto » de l'interface pour utiliser Android Auto câblé.

**Android Auto sans fil [1<sup>re</sup> méthode]** 

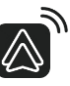

- *1.* Activez-le Wifi/Bluetooth de votre smartphone puis recherchez et sélectionnez le nom BT « CPI BT XXXX ».
- 2. Confirmez la demande de couplage BT et autre notification sur votre smartphone Android.
- 3. La connexion sans-fil peut prendre quelques secondes.

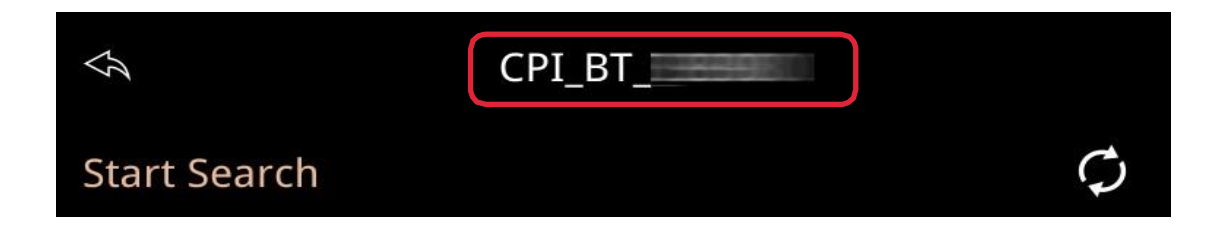

**Android Auto sans fil**  $[2^e \text{ méthode}]$ 

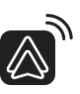

- Activez-le WiFi/Bluetooth de votre smartphone Android [autorisez les nouvelles connexions].
- Sur l'interface du boîtier, sélectionnez **« Paramètres/Settings »** >>> **« Connexion/Connection »** >>> **« Connecter de nouveaux appareils/Connect New Devices »** >>> **« Démarrer la recherche/Start Search »**.
- Vous pouvez arrêter la recherche, lorsque votre smartphone est détecté. Sélectionnez votre appareilet veuillezchoisir**« Profil mains libres/Hands Free Profile »**.
- Confirmez la demande de couplage BT et les autres notifications sur votre smartphone Android.
- La connexion sans fil peut prendre quelques secondes.

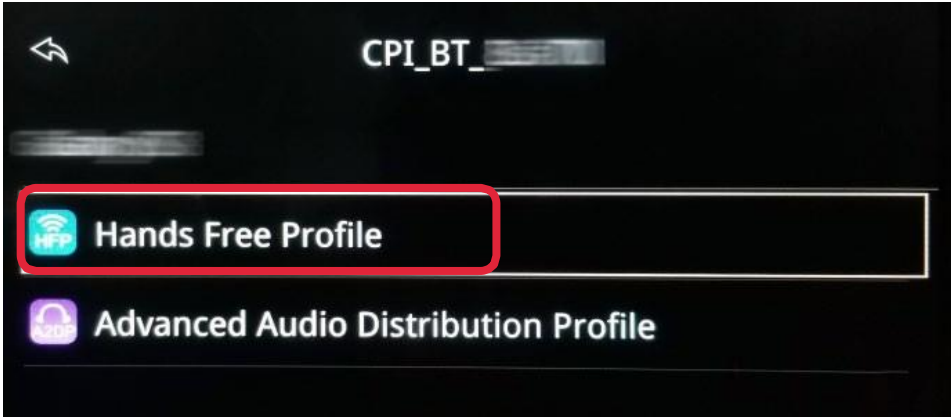

- Si vous avez suivi les étapes 1 et 2 et que vous ne trouvez toujours pas votre appareil Android, allez dans les paramètres>>>" Connexion » >>> «Appareil apparié BT », supprimez votre smartphone et réessayez.
- Pour une meilleure utilisation du sans-fil, veuillez vous assurer que l'antenne WiFi de l'interface est bien installée. NE collez PAS l'antenne sur des parties métalliques.

#### **IOS AIRPLAY**  $\blacksquare$

- 1. Sélectionnez l'icône « iOS AirPlay » sur l'interface du boîtier.
- 2. Connectez votre iPhone/iPad au réseau WiFi suivant « CPI\_Wireless\_xxxx » [mot de passe : 88888888].
- 3. Ouvrir le centre de contrôle de votre iPhone/iPad, cliquez sur « Screen Mirroring » et sélectionner « CPIairplay ».
- 4. La connexion à IOS Airplay ne prend que quelques secondes.

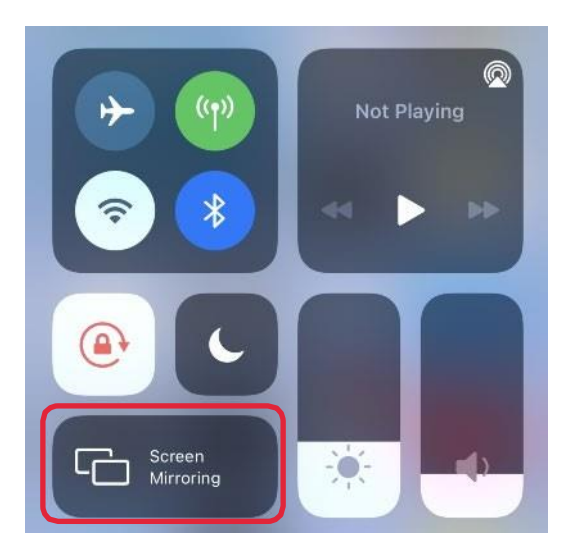

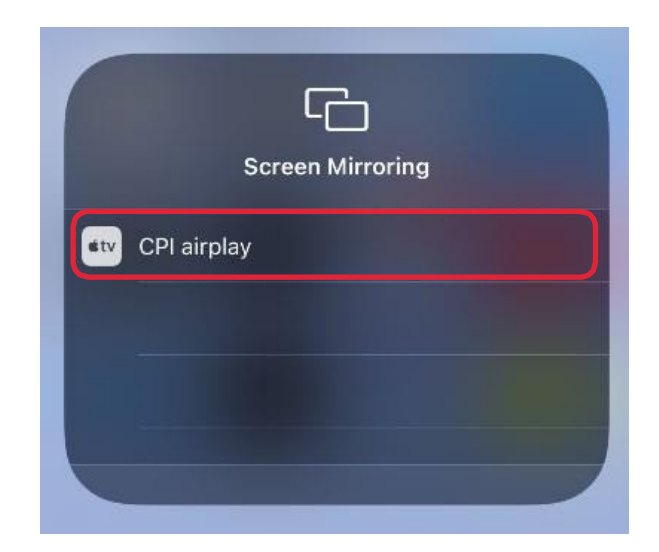

### **ANDROID AUTOLINK**

#### 1re méthode :

- 5. Sélectionnez l'icône **« Autolink »** dans l'interface du boîtier, puis branchez votre smartphone Android en câble USB.
- 6. Cliquez sur « **View** » et « **Download** » dans les notifications de votre smartphone pour téléchargez et installez l'application « **Autolink »**.
- 7. Une fois l'installation terminée, débranchez puis rebranchez votre smartphone au câble USB.
- 8. Cochez « **Toujours ouvrir Autolink lorsque Autolink est connecté**/**Always open** puis cliquez sur « **OK** ».

Autorisez les 3 notifications suivantes. Cochez « **Ne plus afficher**/**Don't show again** » et appuyez sur **« Démarrer maintenant/Start Now ».**

9. Appuyer sur « Ok» pour appairer votre téléphone!

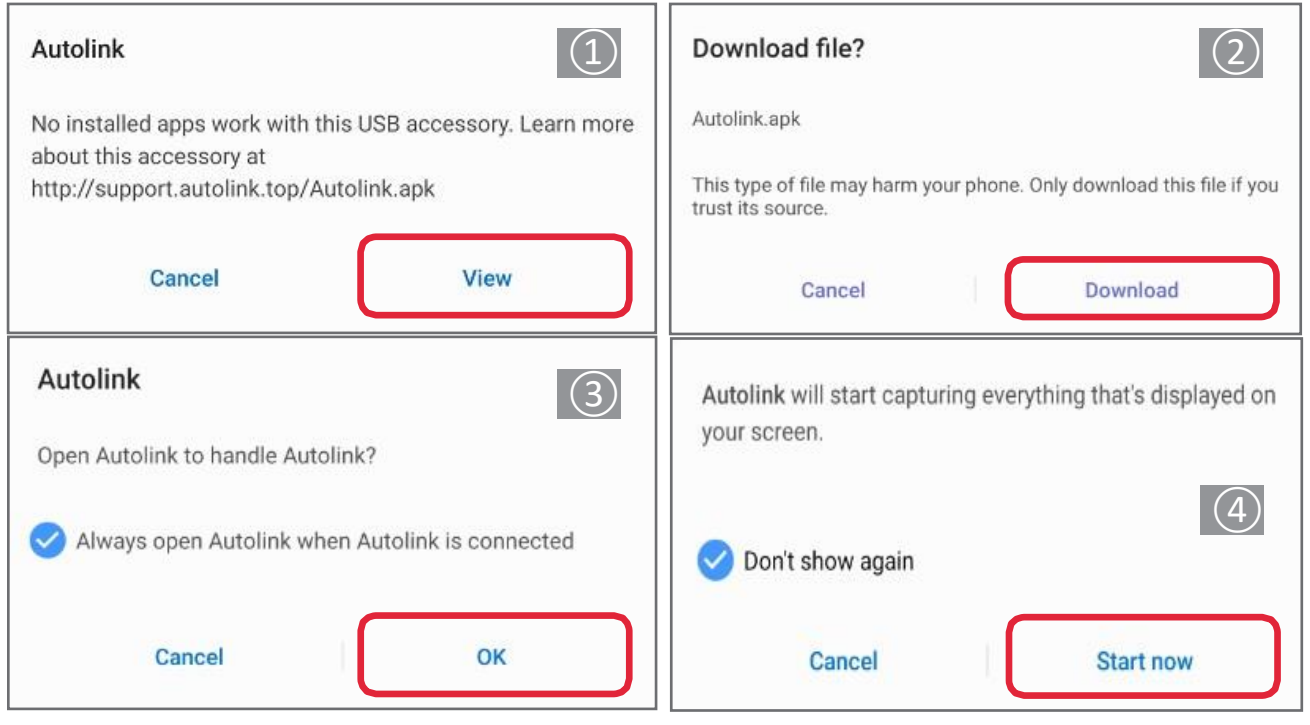

2e méthode Soogle Play

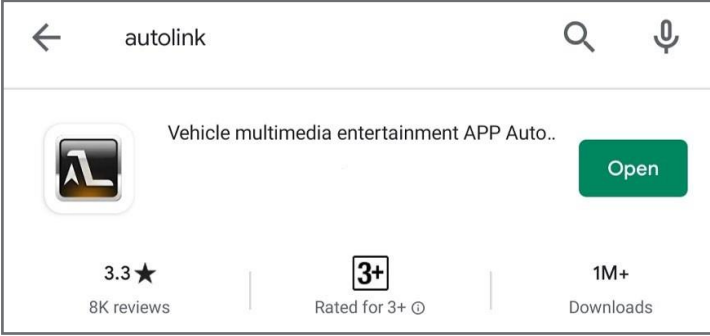

Recherchez et installez « **AUTOLINK** » sur le Google Play Store.

Sélectionnez l'icône « **Autolink** » de l'interface et branchez votre smartphone en USB.

Suivez les étapes « **4, 5, 6** » de la 1re méthode ci-dessus.

## **PARAMÈTRES**

#### **Connexions**

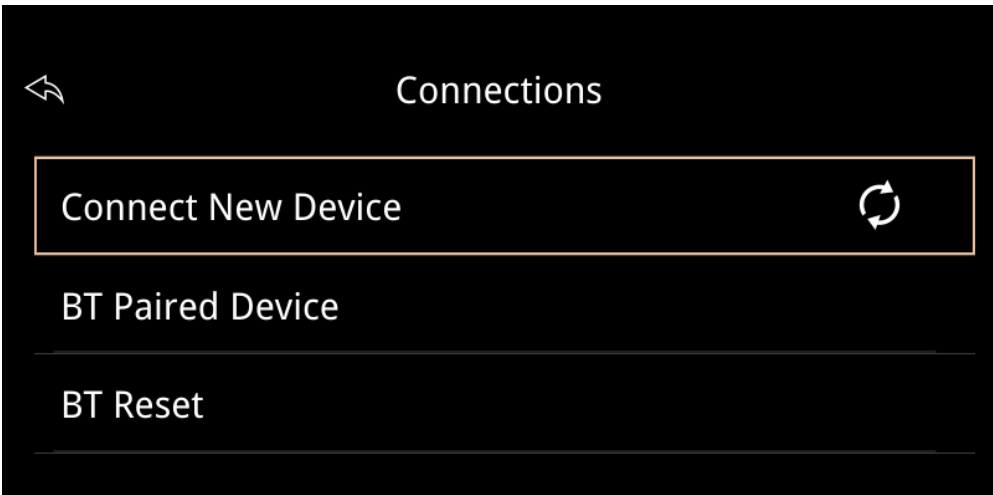

Connexion d'un nouvel appareil/Connect New Device :

Pour connecter un nouvel appareil (iPhone/Android) sans fil, merci de bien vouloir vous référer aux pages 7 à 11).

Jumelage/BT Paired Device :

Retrouvez ici, la liste des appareils Bluetooth appariés. Ici, vous pouvez connecter/déconnecter/supprimer un appareil.

Réinitialisation du BT :

Réinitialisation des paramètres Bluetooth : l'historique des connexions sera effacé après confirmation.

#### **Audio**

Volume

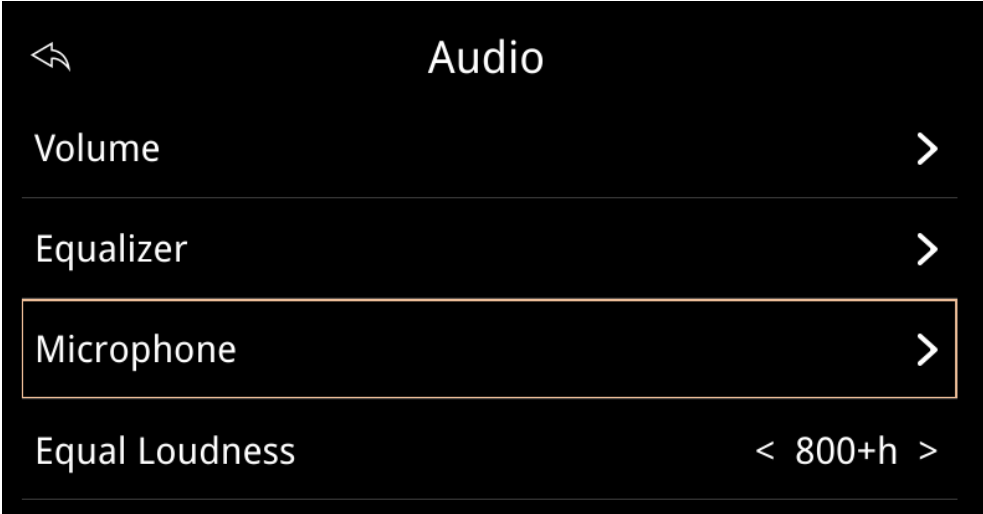

Option de réglage générale > Volume, Equalizer, Microphone, volume sonore…

Volume  $\Leftrightarrow$ Main Volume  $13<sup>°</sup>$ **Music Volume** 6 In Call Volume  $12<sub>1</sub>$ **Voice Assistant Volume**  $12<sub>1</sub>$ Navi Volume  $13<sup>°</sup>$ 

- Main Volume/Volume principal : Règle le volume général de l'interface,
- Music Volume : Règle le volume de la musique,
- In Call Volume : Règle le volume des appels,
- Voice Assistant Volume : Règle le volume de l'assistant vocal Siri, Google Assistant,
- Navi Volume : Règle le volume de la navigation.

#### **C** Equalizer

Paramètres d'égalisation de la musique, y compris les modes suivants : standard, doux, pop, électronique, jazz, rock, classique, personnalisé…

#### **Microphone**

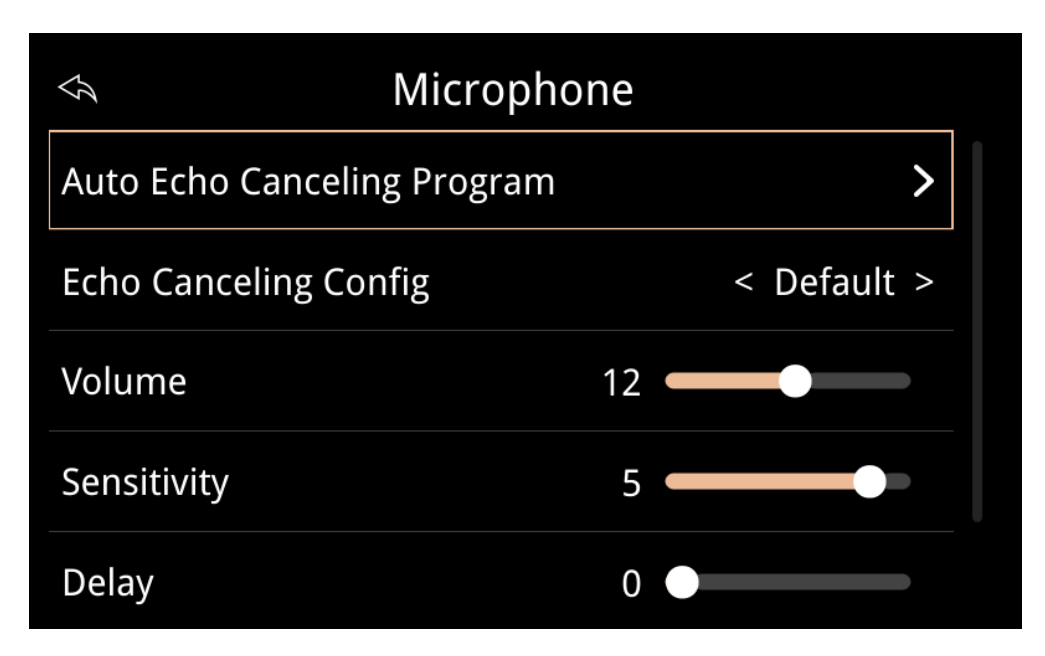

• Auto Echo Canceling Program/Programme d'annulationautomatique de l'écho : Programme intelligent qui annule certains échos du micro d'origine. Veuillez NE PAS utiliser cette fonction si votre microphone ne produit pas d'écho.

### **Parking**

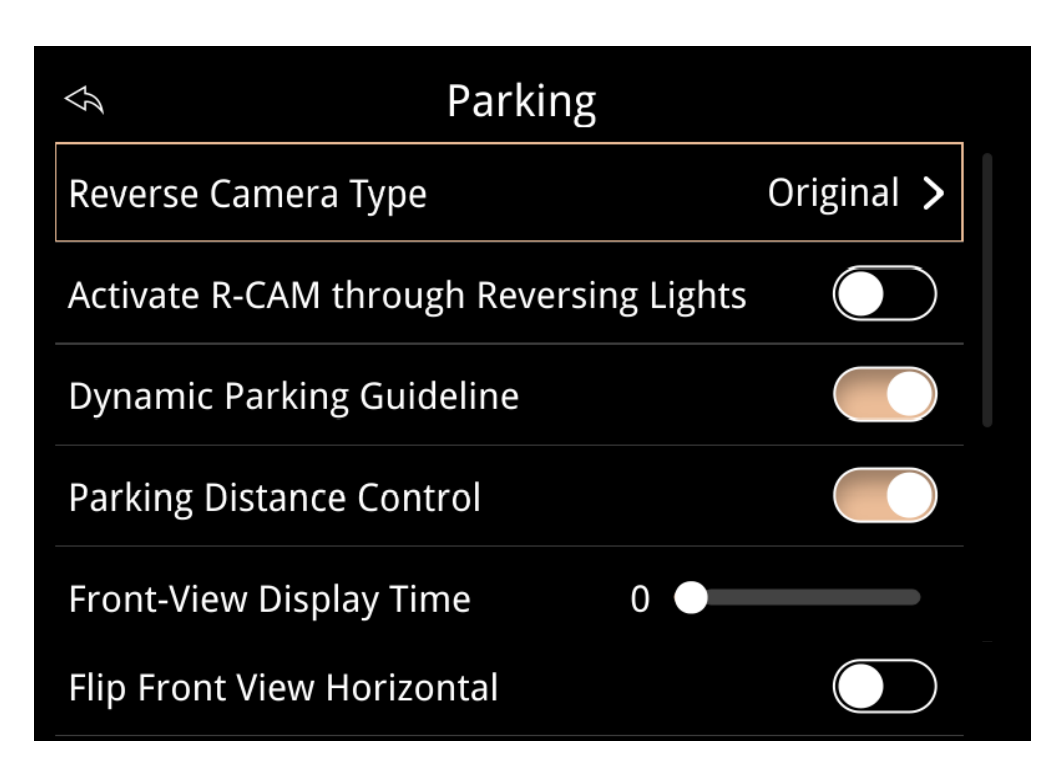

#### **Reverse Camera Type/Type de Caméra de recul**

Choisir le type de caméra de recul : Original ou Aftermarket.

- Original signifie que vous avez une caméra de recul d'origine,
- Aftermarket signifie que vous avez ajouté une caméra supplémentaire.

#### **Activate R-CAM through Reversing Lights/Activation de la caméra de recul via le feu de recul**

Sur certains modèles, vous devez connecter le câble **« Reverse Detect »** pour faire fonctionner votre caméra de recul (pour avoir un 12 V). Une fois le câble connecté, activez l'option **« Activate R-CAM through reversing lights »** dans les paramètres.

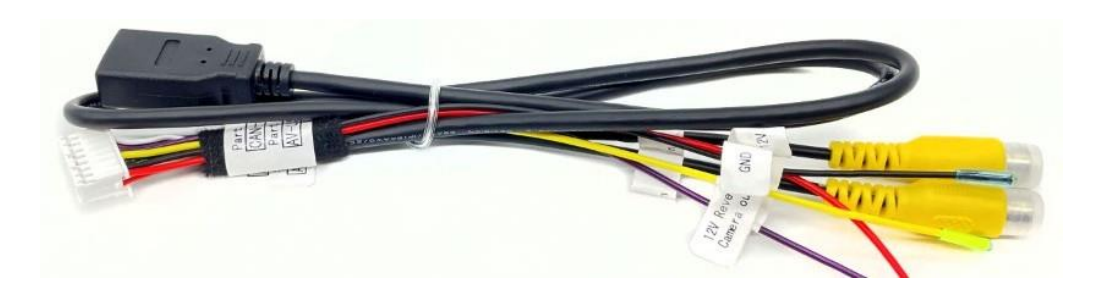

### **Affichage**

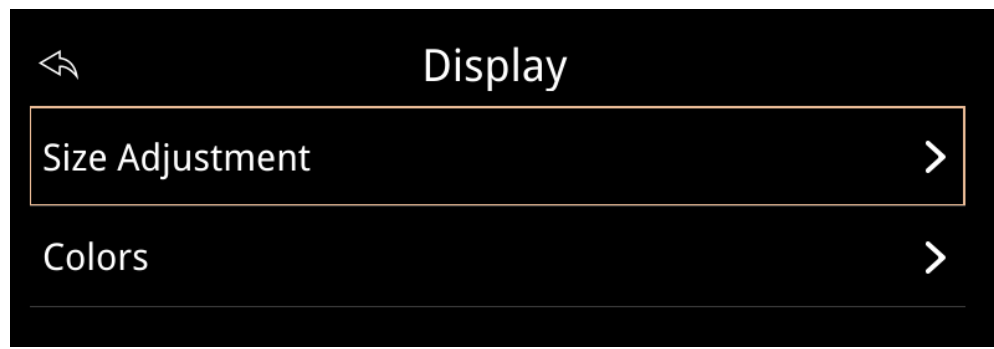

#### **Ajustement de l'écran**

Ajustez la position de l'écran Carplay/Android auto. Veuillez ne pas toucher à ce réglage si l'affichage est centré.

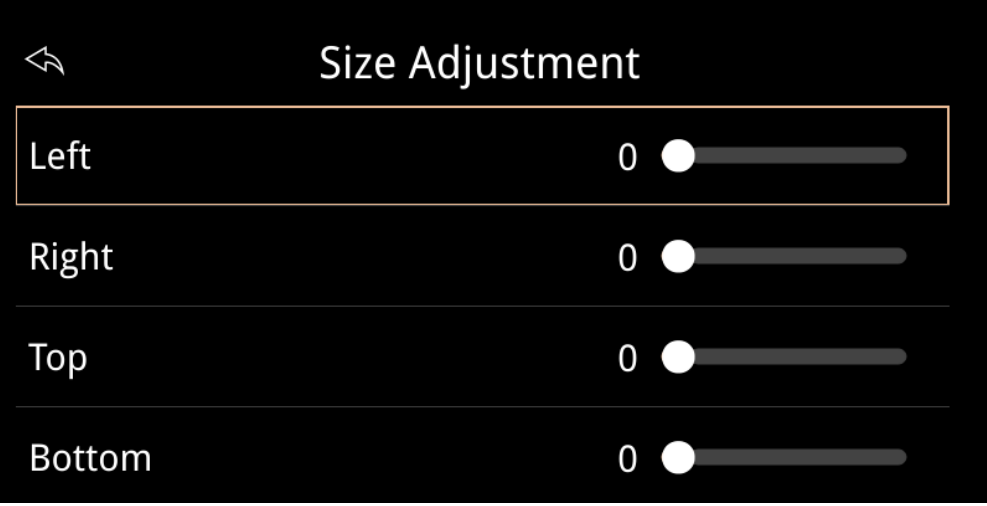

### **Couleurs**

Réglage des couleurs, du contraste, de la luminosité, saturation...